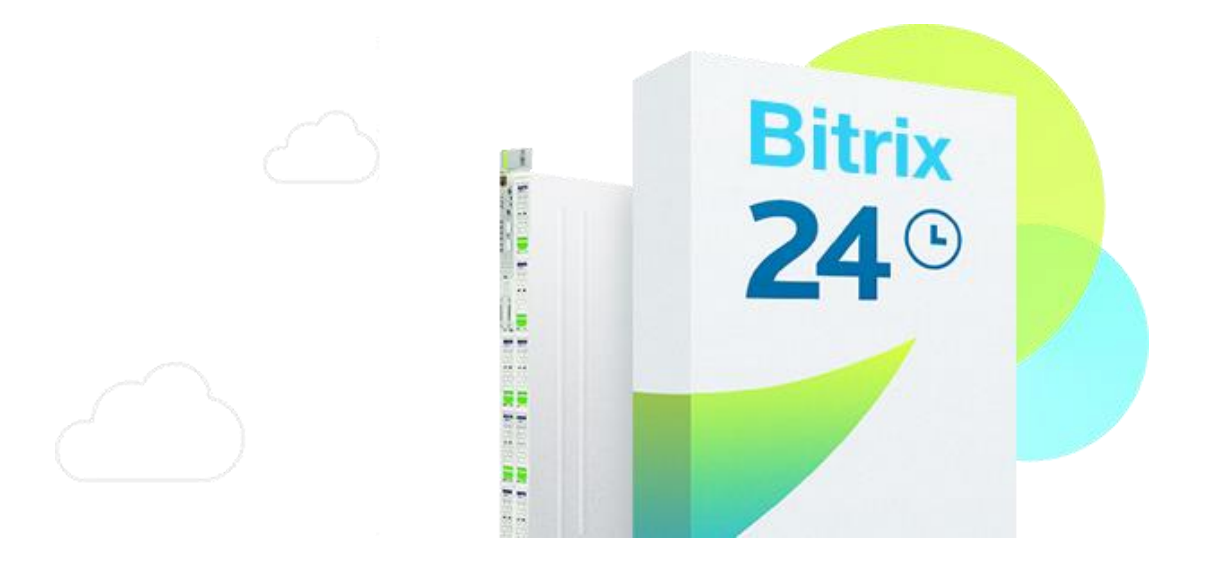

## Bitrix Virtual Appliance Amazon EC2Edition

Installation Instructions

## Running the Bitrix Virtual Appliance Amazon EC2 Edition

## *Preparing to install the Bitrix Virtual Appliance*

- Sign up / Log in to the Amazon Web Services web page.
- Choose the Bitrix Virtual Appliance AMI-image from the list of available Cloud Computing products.
- Choose one of the Amazon EC2, Amazon EBS, and/or Amazon S3 payment options.
- Follow the installation instructions provided on the Amazon EC2 download page.
- Use Amazon EC2 web service to configure security and network access. See also Fine Tuning Tips tab for more details.
- Mount the Bitrix Virtual Appliance \*.ami image.
- Choose whether you want to restore an existing project or install a new copy of Bitrix24 software.
- Enjoy enhanced performance of Bitrix24 software in Amazon EC2!

## *Installing and using the Bitrix Virtual Appliance Amazon EC2 Edition*

All information in Bitrix Virtual Appliance for Amazon EC2 is stored in the EBS disk (10GB). This significantly increases data storage security and allows the creating of a snapshot of the disk at any given moment to which a rollback can later be performed if necessary.

In instances for which a local storage is available, it can be accessed through */dev/sdb* or */dev/sdc* device connection. However, it's important to account for the fact that when the virtual machine is stopped, the data there will be lost, so it should be used only for information which is not critical.

If the given amount of space is not adequate, you can connect an additional EBS disk of the size you need.

List of actual amis by region can be found [here.](https://www.bitrix24.com/self-hosted/installation.php#ami)

To launch «Bitrix Virtual Appliance EC2 Edition» click "Launch Instance". In the window that opens, open the "Community AMIs" tab and indicate the ami of the appropriate region in the filter.

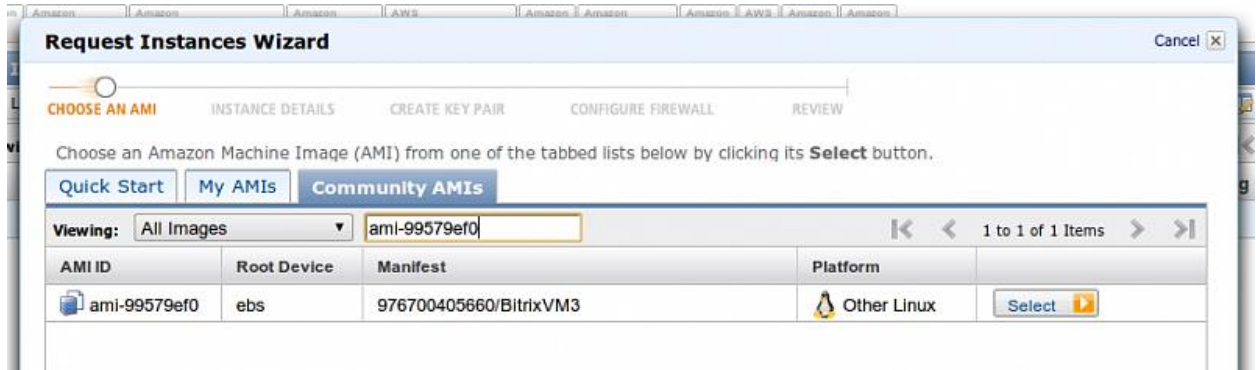

In the next step, choose the type of instance to launch. More detailed information about types of instances can be found [here.](http://aws.amazon.com/ec2/)

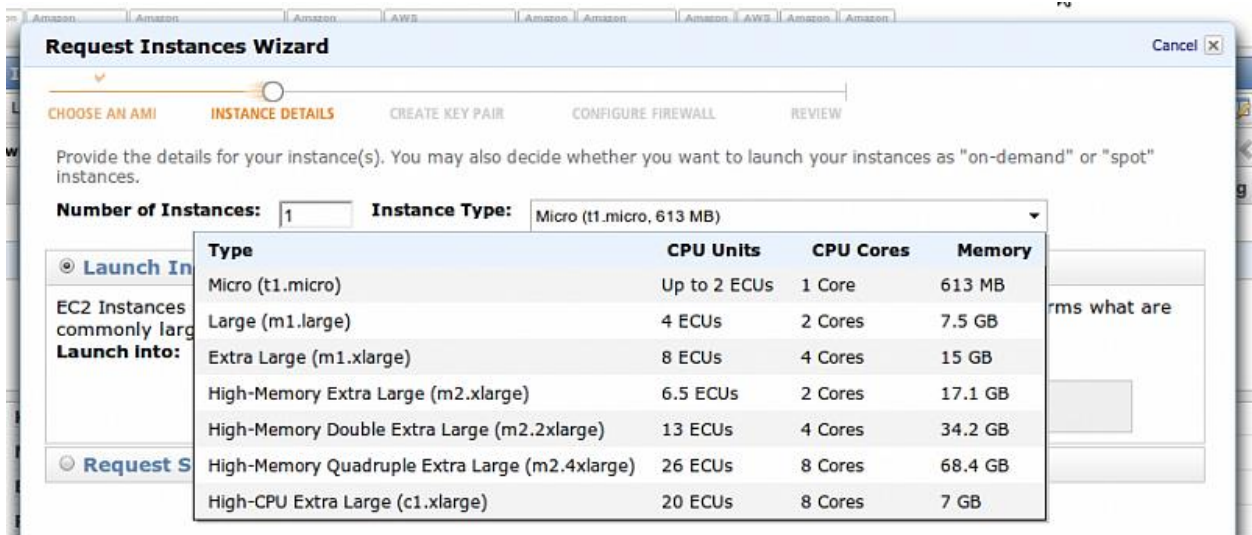

Choose a key that has already been created or create a new one and download it; it will be needed in later for connection to the instance.

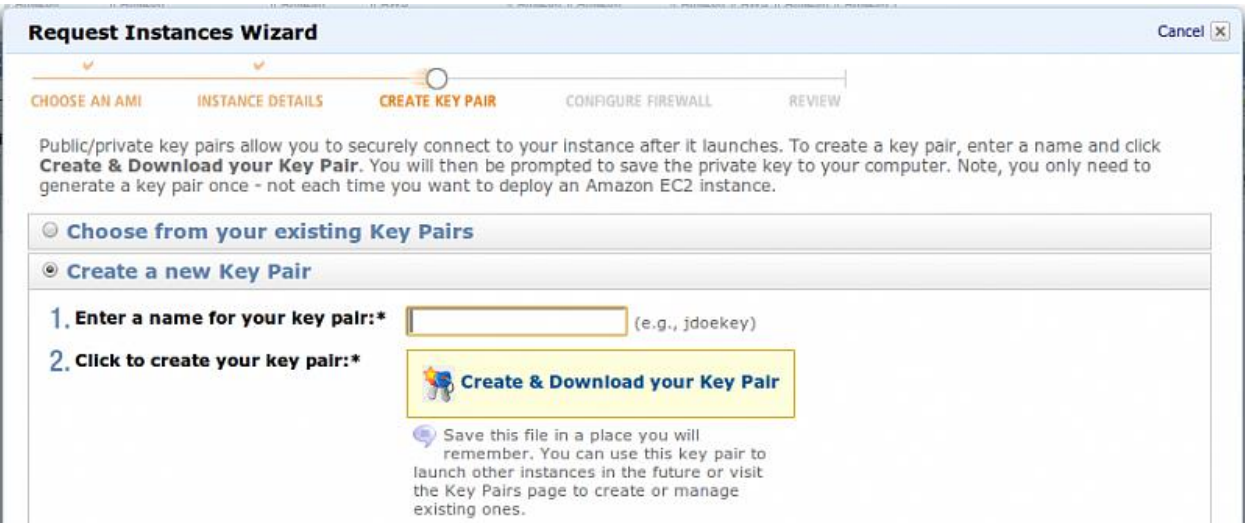

Configure the «Security Group» to allow external access to the instance.

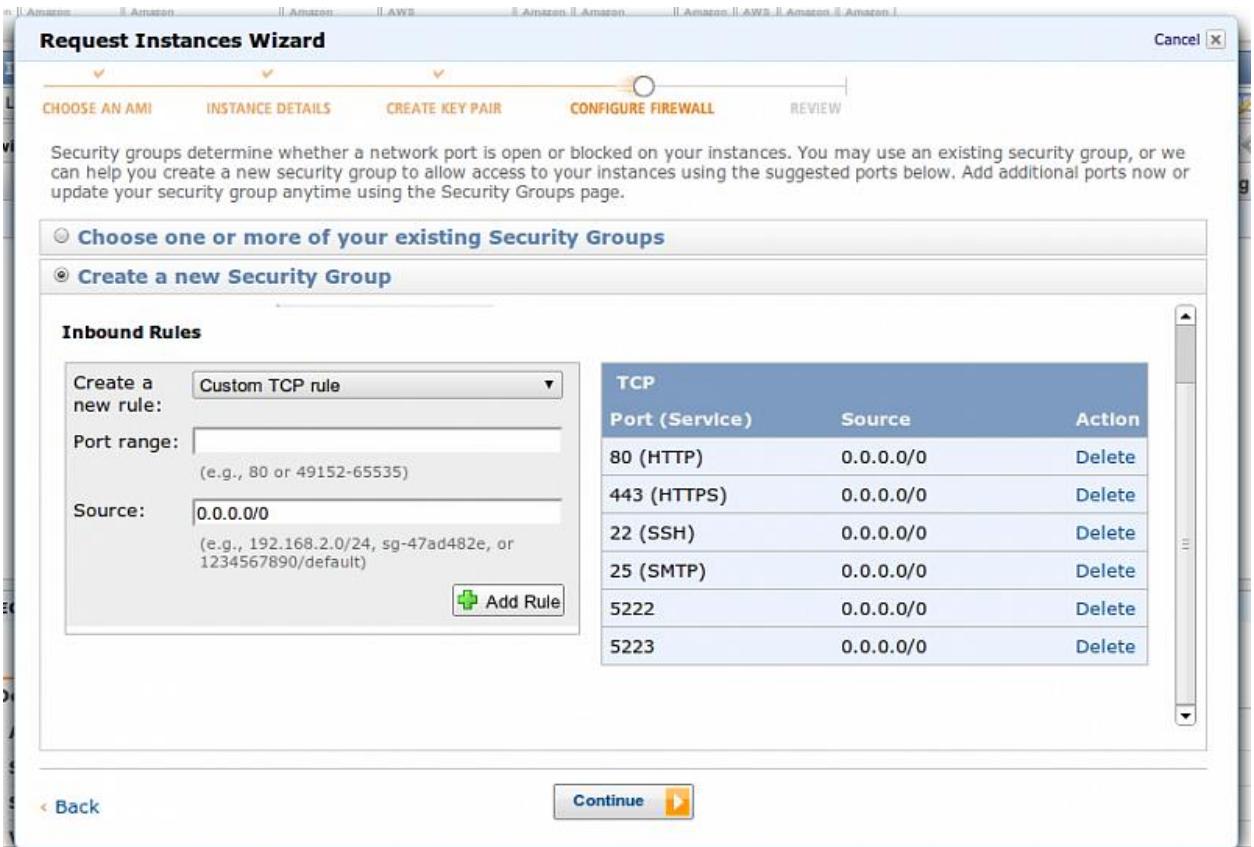

After the instance is launched, you can connect to it. Detailed instructions for connection are available in the context menu.

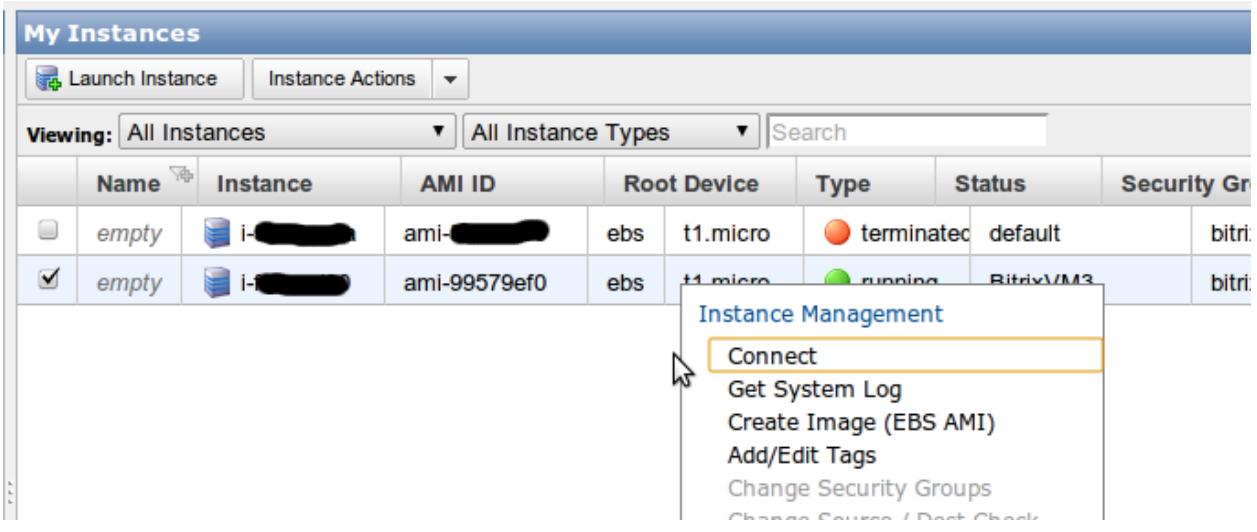